Муниципальное казенное общеобразовательное учреждение средняя общеобразовательная школа № 7 города Слободского Кировской области

# Использование сервиса LearningApps.org в работе педагога

 Подготовил: Ярославцев Виктор Леонидович, учитель информатики

Слободской 2014

#### **1. Общая информация о сервисе «LearningApps»**

[Сервис LearningApps](http://learningapps.org/) (Рис. 1) является приложением Web 2.0 для поддержки образовательных процессов в учебных заведениях разных типов. Это конструктор для разработки интерактивных заданий по разным предметным дисциплинам; для применения на уроках и во внеклассной работе. LearningApps.org разрабатывается как научно-исследовательский проект Центра Педагогического колледжа информатики образования PH Bern в сотрудничестве с университетом г. Майнц и Университетом города Циттау / Герлиц (Германия).

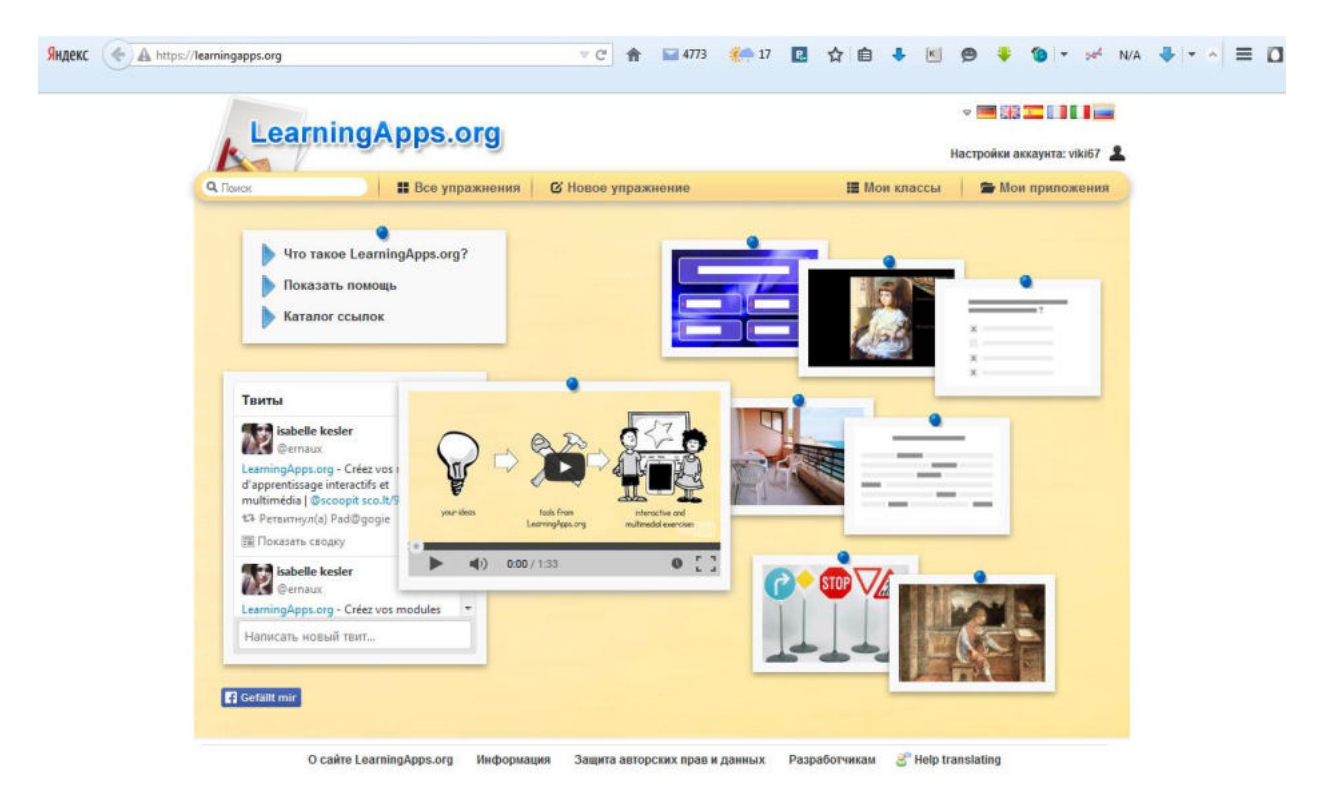

Рис. 1. Окно приложения

Основная идея интерактивных заданий заключается в том, что ученики могут проверить и закрепить свои знания в игровой форме, что способствует формированию познавательного интереса учащихся. На сайте можно зайти на страницу «О сайте LearningApps.org» ([http://learningapps.org/about.php\)](http://learningapps.org/about.php) (Рис. 2.) и познакомиться с самыми важными функциями работы сервиса (видео на английском языке).

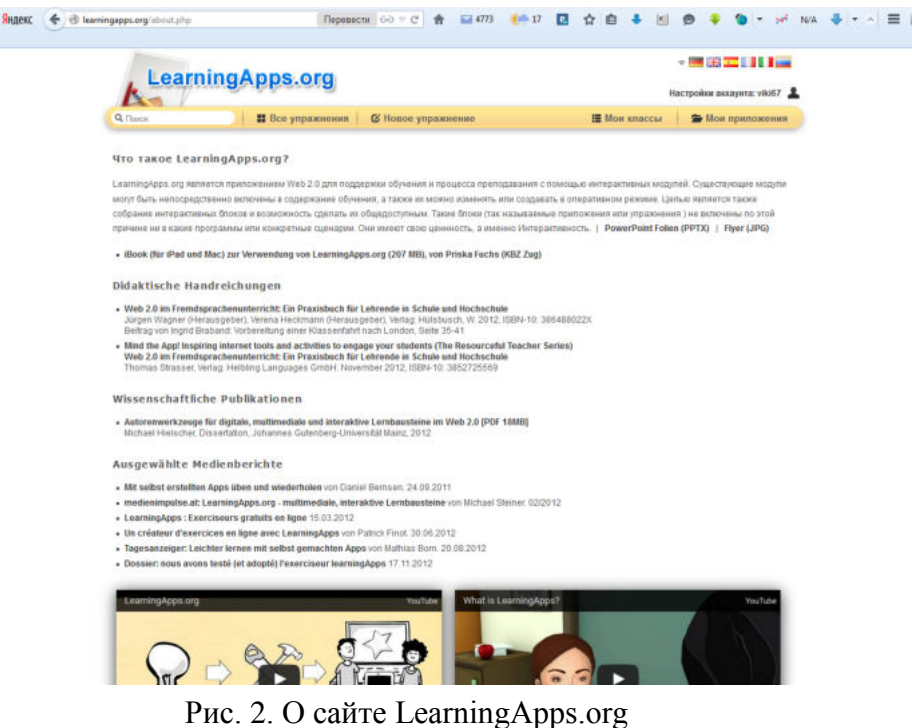

На сайте имеется страница «Все упражнения» (http://learningapps.org/index.php?overview&s=&category=0&tool=) (Рис. 3), которая включает в себя список тематических категорий (учебных предметов) в рамках которых опубликованы интерактивные материалы. Ежедневно страница «Все упражнения» пополняется новыми материалами созданными педагогами разных стран.

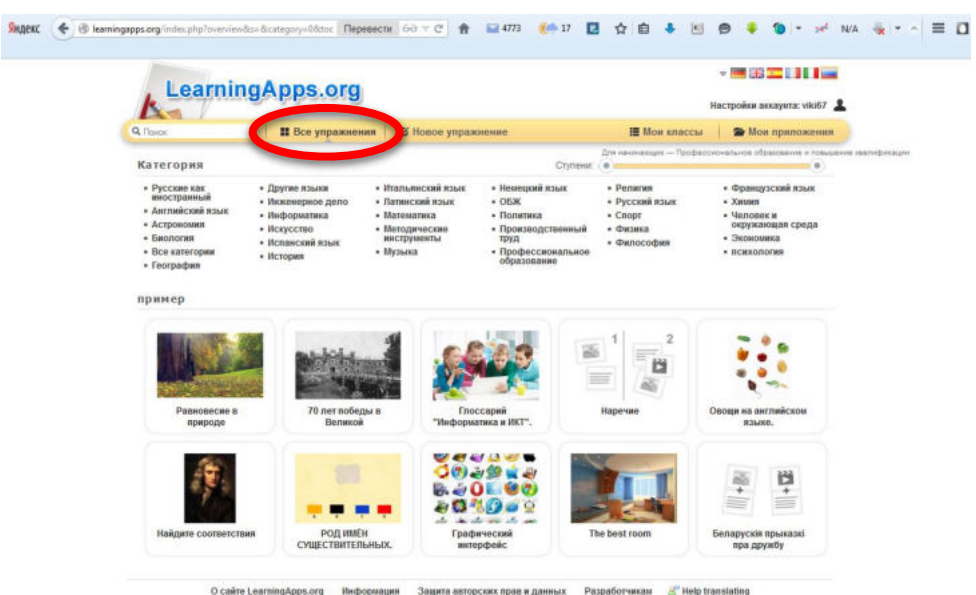

Рис. 3. Страница «Все упражнения»

Сервис LearningApps имеет понятный пользовательский интерфейс на 5 языках мира, для выбора нужного языка необходимо в правом верхнем углу выбрать соответствующий флажок (Рис. 4).

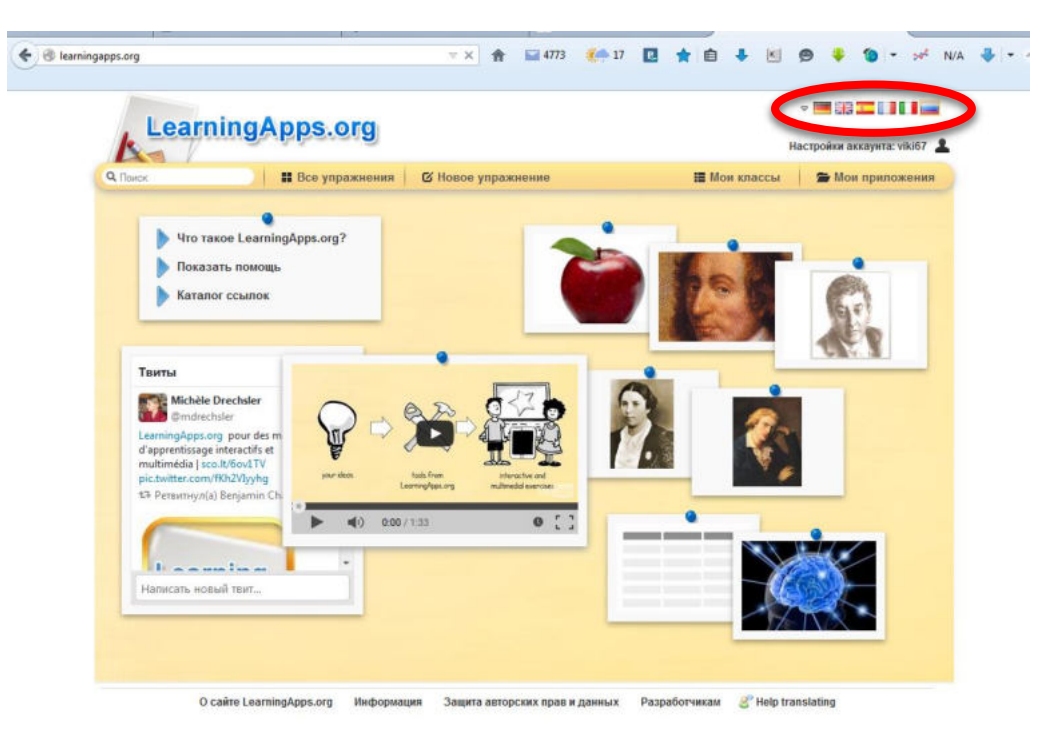

Рис. 4. Выбор языка

В данной среде можно быстро создать интерактивные задания по образцам. Для этого необходимо перейти на страницу «Новое упражнение» (http://learningapps.org/createApp.php) (Рис. 5).

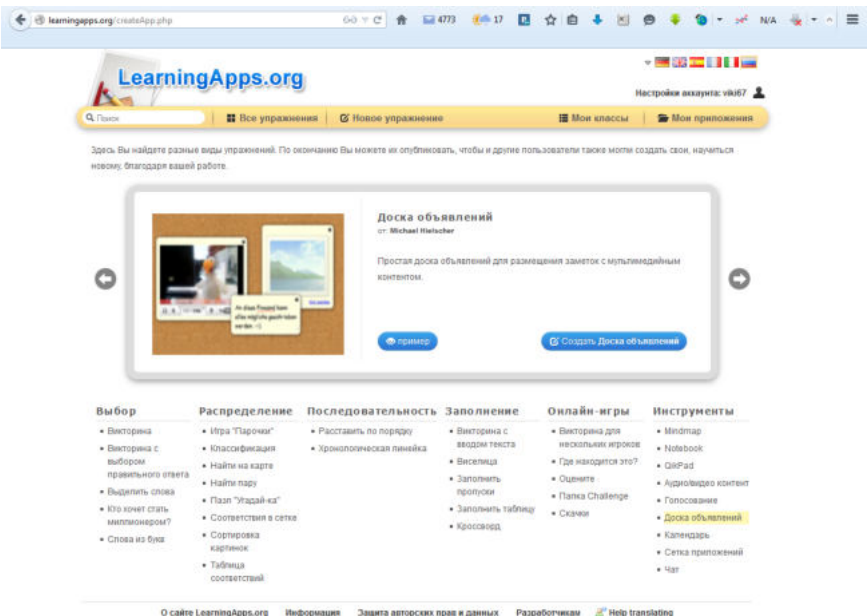

Рис. 5. Создание нового упражнения

Важно отметить, что правильность выполнения заданий проверяется мгновенно. Сервис LearningApps предоставляет возможность получения кода для того, чтобы интерактивные задания были помещены при желании на страницы

4

сайтов или блогов педагогов и учащихся.

К сожалению, в шаблонах встречаются отдельные опечатки при переводе на русский язык, которые невозможно исправить вручную, и не все типы заданий доступны для работы с кириллицей.

## 2. **Регистрация на сервисе «LearningApps»**

Для регистрации на сайте переходим по ссылке: <http://learningapps.org/>. В правом верхнем нажимаем кнопку «Вход» (Рис. 6).

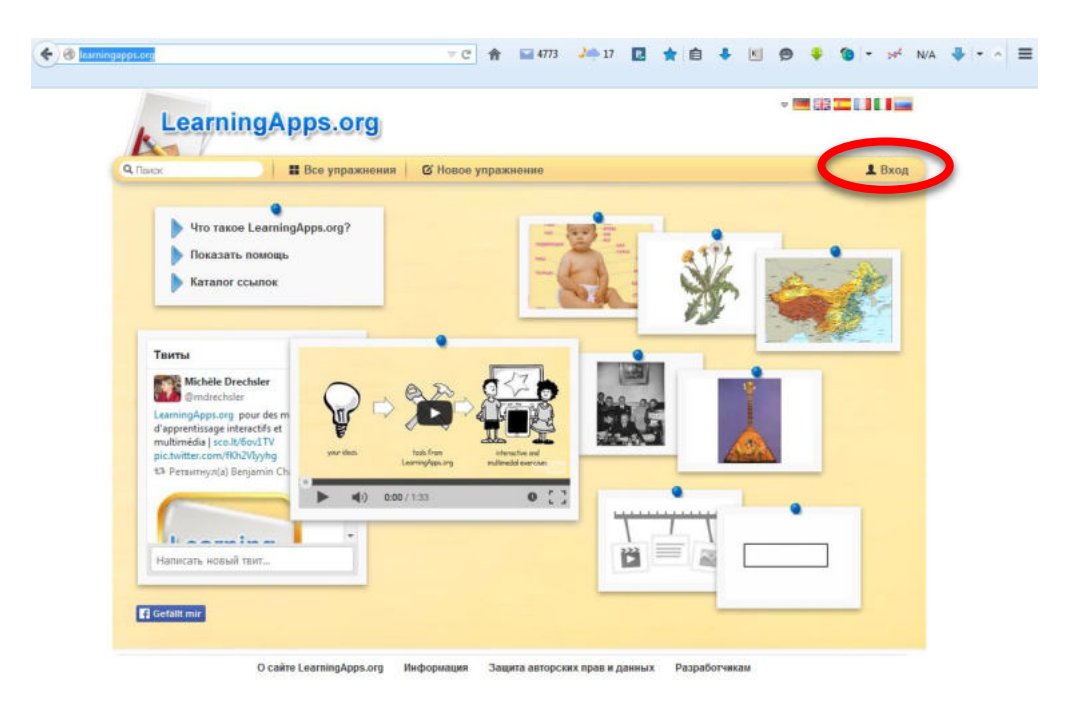

Рис. 6. Кнопка «Вход»

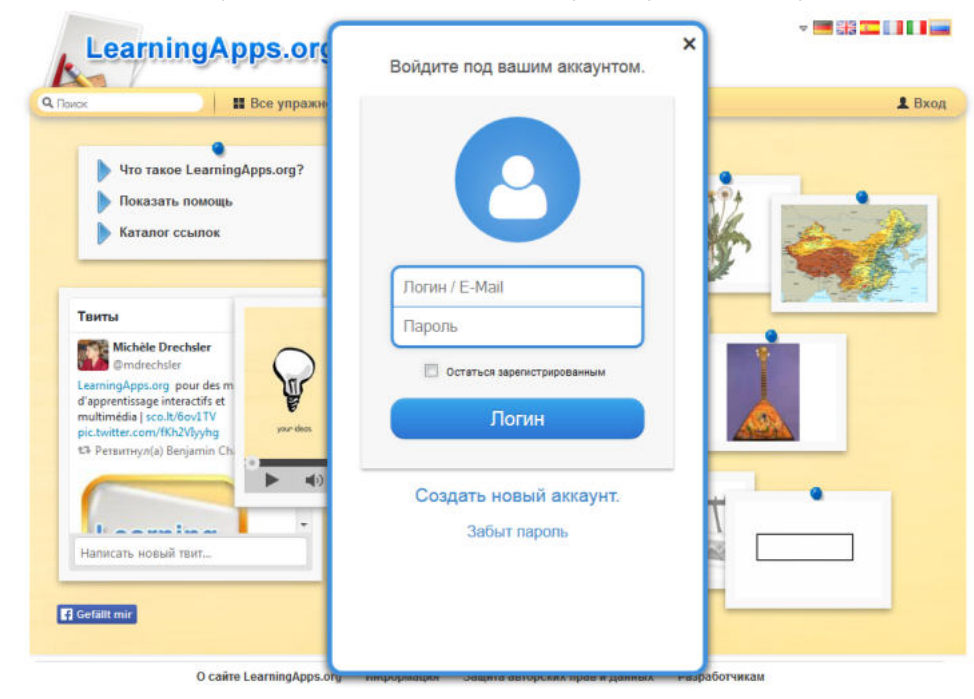

Создаем новый аккаунт, нажав соответствующую кнопку (Рис. 7)

Рис. 7. Окно входа на сайт

Заполняем форму регистрации (Рис. 8):

Имя пользователя: логин (разрешено использовать латинские буквы, цифры, знак нижнего подчеркивания).

E-mail: адрес электронной почты, на которую будут приходить сообщения с сайта.

Пароль: набор букв и цифр (минимальное значение – 8 символов, разрешено использовать латинские буквы, цифры, знаки препинания).

Подтверждение пароля: повтор ввода пароля.

Код безопасности: ввод символов, указанных на картинке с учетом регистра (большие, маленькие буквы).

По завершению заполнения формы необходимо еще раз проверить, и запомнить внесенные данные затем нажать кнопку «Создать конто» (издержки перевода).

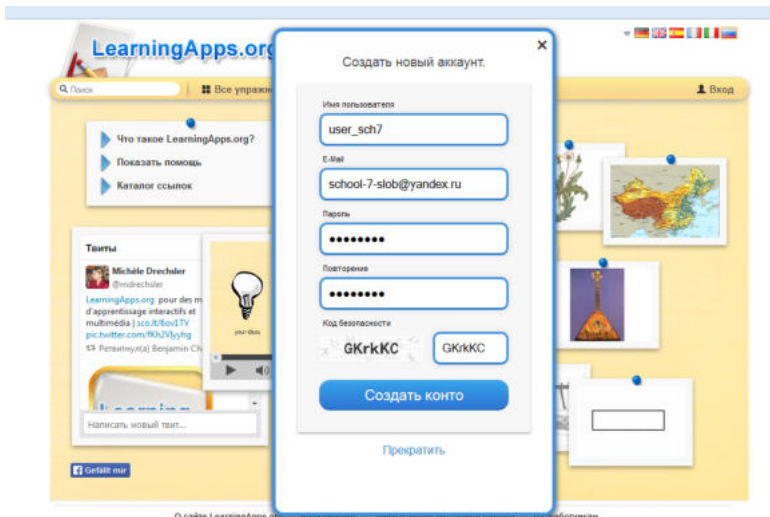

Рис. 8. Окно регистрации

Далее заполняем данные пользователя (Рис. 9).

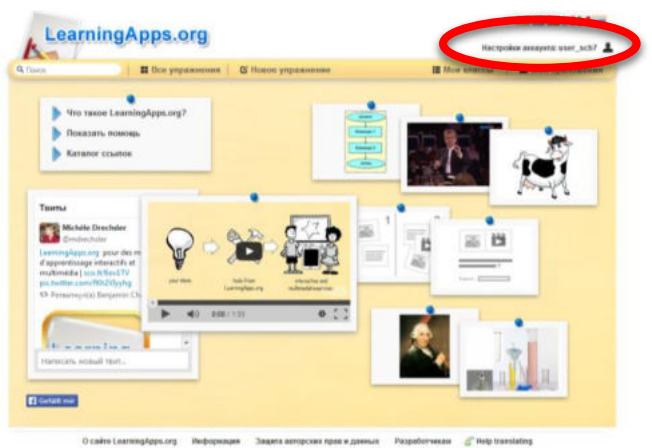

Рис. 9. Данные о пользователе

Переходим в редактирование профиля (Рис. 10). Для организации взаимодействия между пользователями сайта и подтверждения авторства созданных материалов необходимо заполнить данные о пользователе. Здесь возможны два варианта: первый – указываются реальные персональные данные; второй – используется псевдонимы.

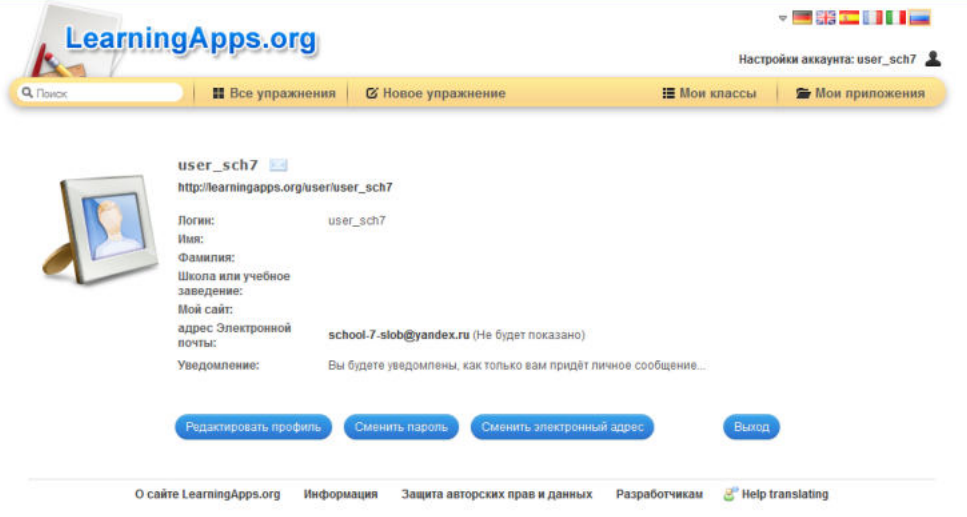

Рис. 10. Данные о пользователе

На этом регистрация завершена.

## 3. **Создание интерактивных материалов в «LearningApps»**

Прежде чем начать создание собственных интерактивных заданий из коллекции шаблонов, предлагаемых ресурсом, советую познакомиться с галереей сервиса. Для этого нажмите **«Все упражнения»** (Рис. 11)**,** выберите учебный предмет и познакомьтесь с работами коллег.

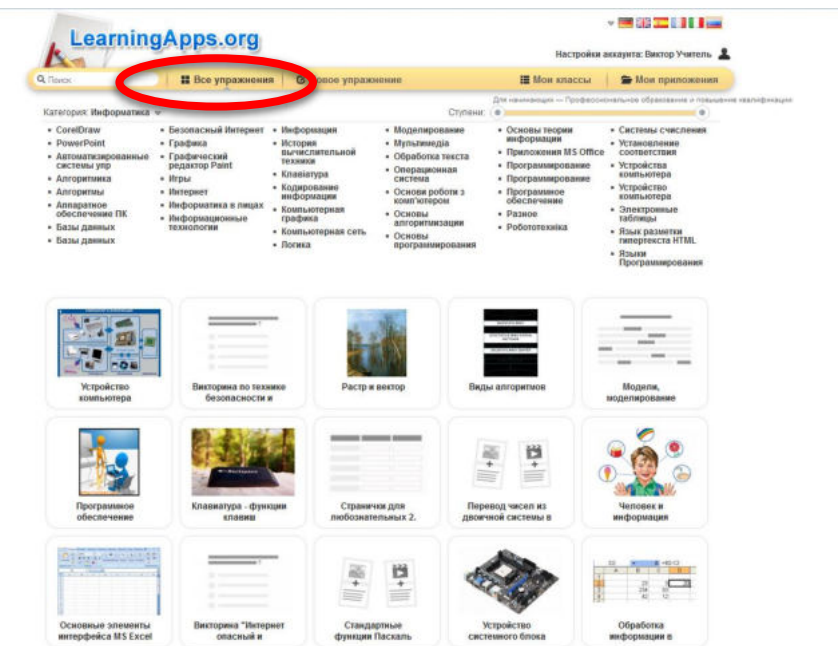

Рис. 11. Окно «Все упражнения»

Выбрав заинтересовавшее вас интерактивное задание, вы можете создать аналогичное, нажав на кнопку **«Создать подобное приложение»** (Рис. 12)**.**

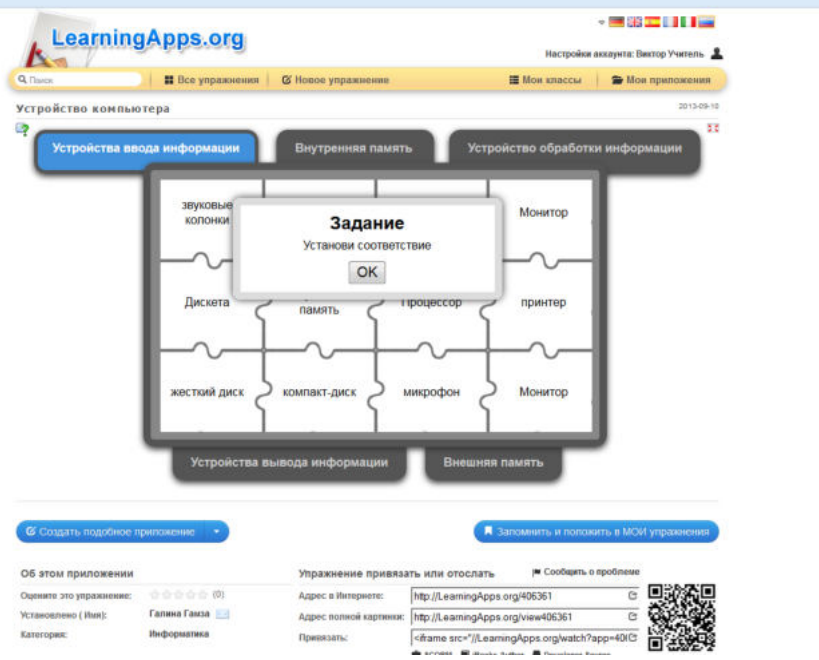

Рис. 12. Кнопка «Создать подобное приложение»

В случае, если Вы хотите создать аналогичное новое приложение задание, то необходимо внести изменения в готовую форму (Рис. 13).

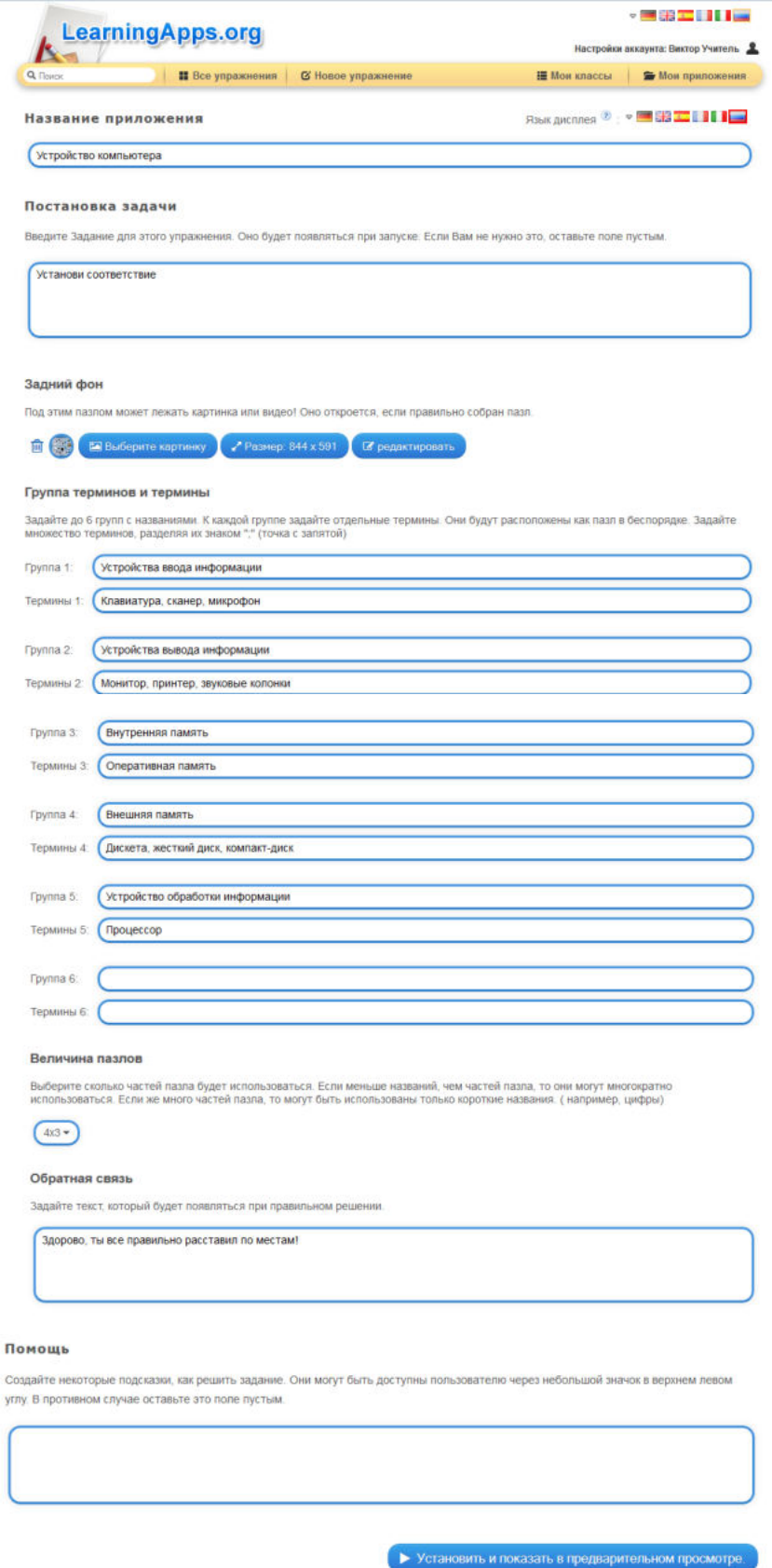

Рис. 13. Окно «Создание нового приложения на основании созданного»

По завершению создания нового задания нажимаем кнопку «Установить и показать в предварительном просмотре» (Рис. 14).

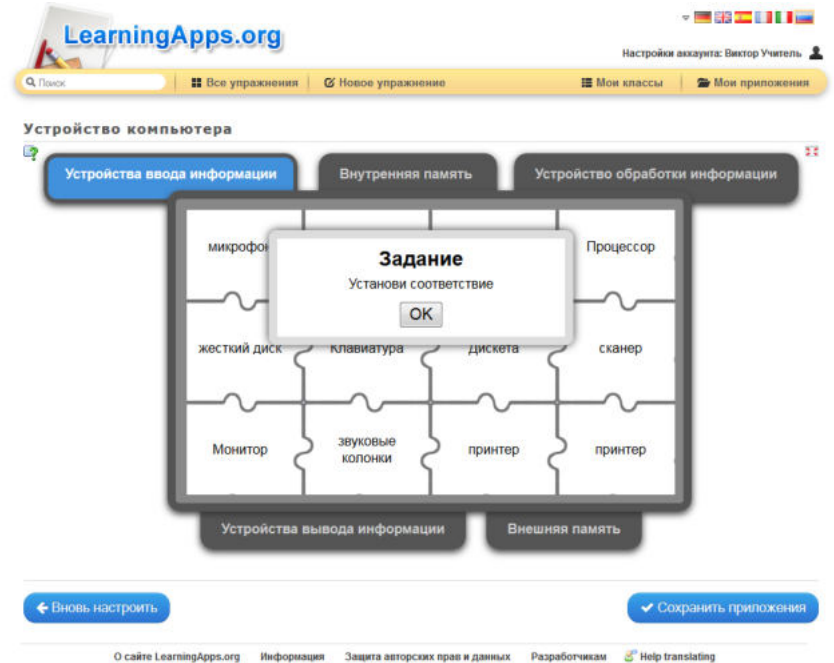

Рис. 14. Окно созданного нового приложения

Далее необходимо проверить работу приложения (выполнить задание) (Рис. 15).

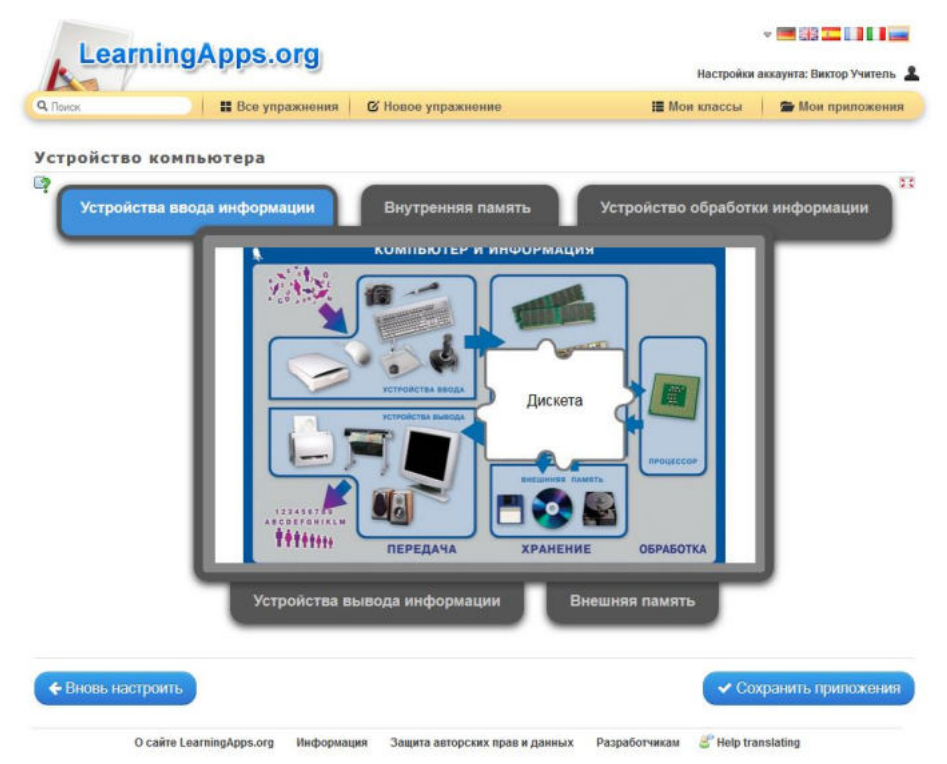

Рис. 15. Проверка работы приложения

В случае выявления ошибок возвращаемся на страницу создания приложения (Кнопка «Вновь настроить»). После внесения необходимых исправлений и отладки работы приложения сохраняем упражнение (кнопка «Сохранить приложение»).

После сохранения упражнение перемещается на страницу «Мои приложения».

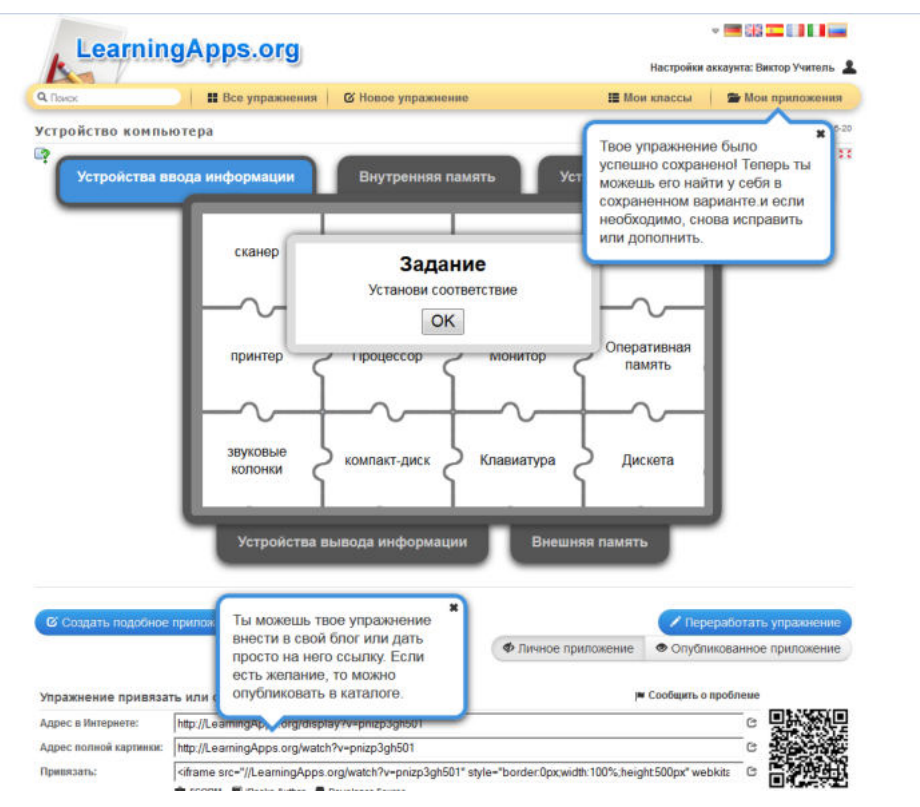

Рис. 16. Окно созданного приложения

Данное приложение можно встроить в Интернет-ресурс педагога, используя HTML-код (Строка «Привязать»), или создать гиперссылку с электронного документа на страницу с приложением (Строка «Адрес в Интернете»). Строка «Адрес полной картинки» открывает упражнение для выполнения на чистой интернет-странице.

## **4. Примеры интерактивных материалов, созданных в «LearningApps»**

1. «Расставь по порядку» (Рис. 17)

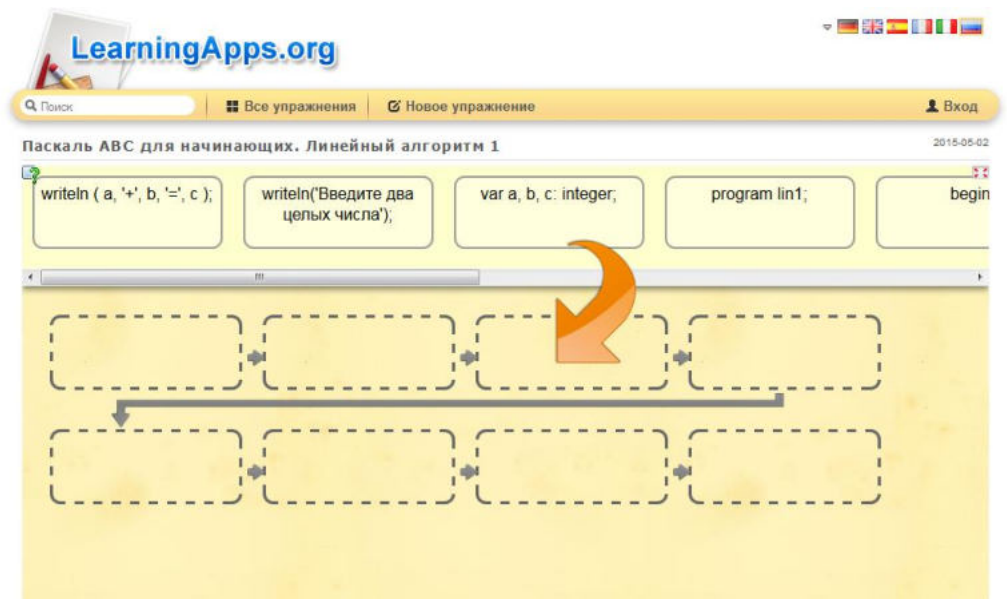

Рис. 17. Окно упражнения

Правила работы: Необходимо расставить блоки в логическом порядке.

2. «Распределение по группам» (Рис. 18)

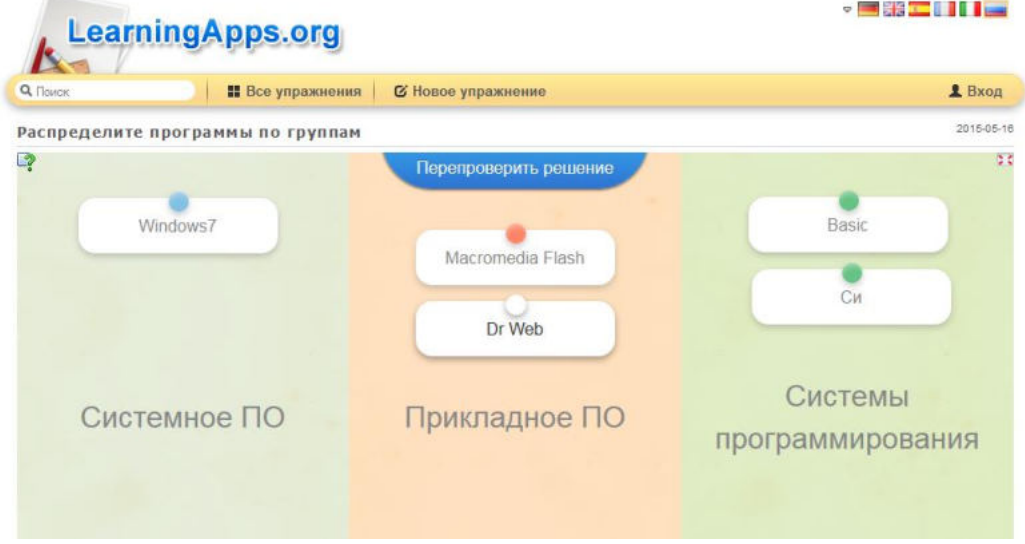

Рис. 18. Окно упражнения

Правила работы: появляющиеся блоки (с белой кнопкой) надо распределить по секторам, а затем проверить выполнение задания нажав кнопку «Проверить решение».

3. «Найди пару» (Рис. 19)

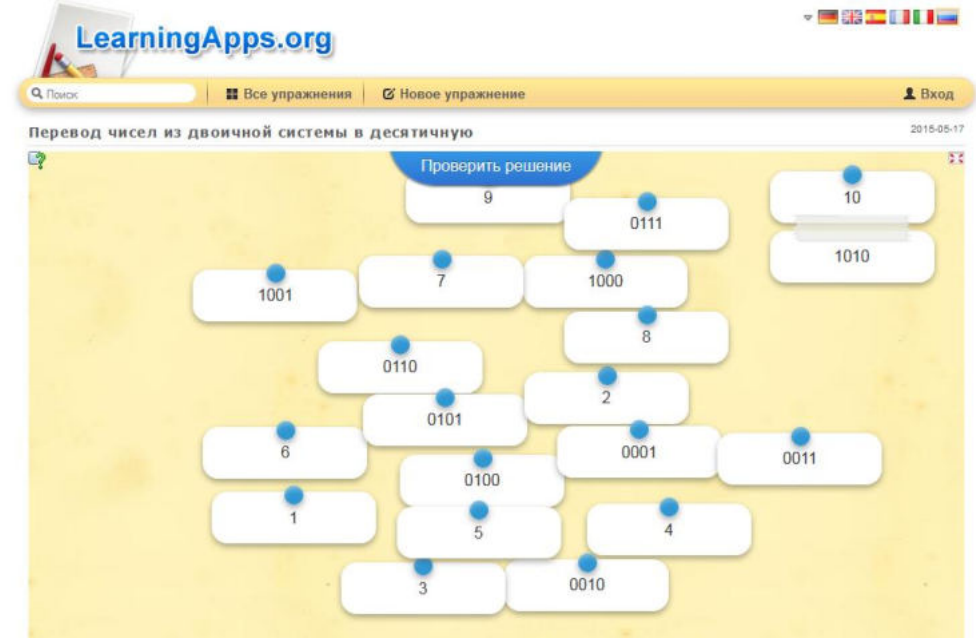

Рис. 19. Окно упражнения

Правила работы: необходимо совместить два блока, соответствующие правильному решению.

4. «Заполни пропуски» (Рис. 20)

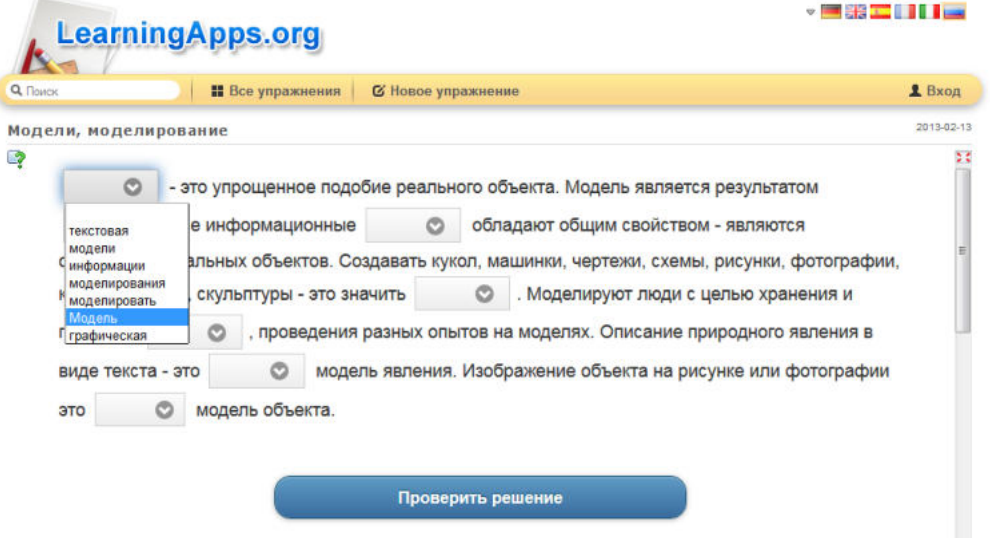

Рис. 20. Окно упражнения

Правила работы: из выпадающего списка необходимо выбрать правильное выражение (слово).

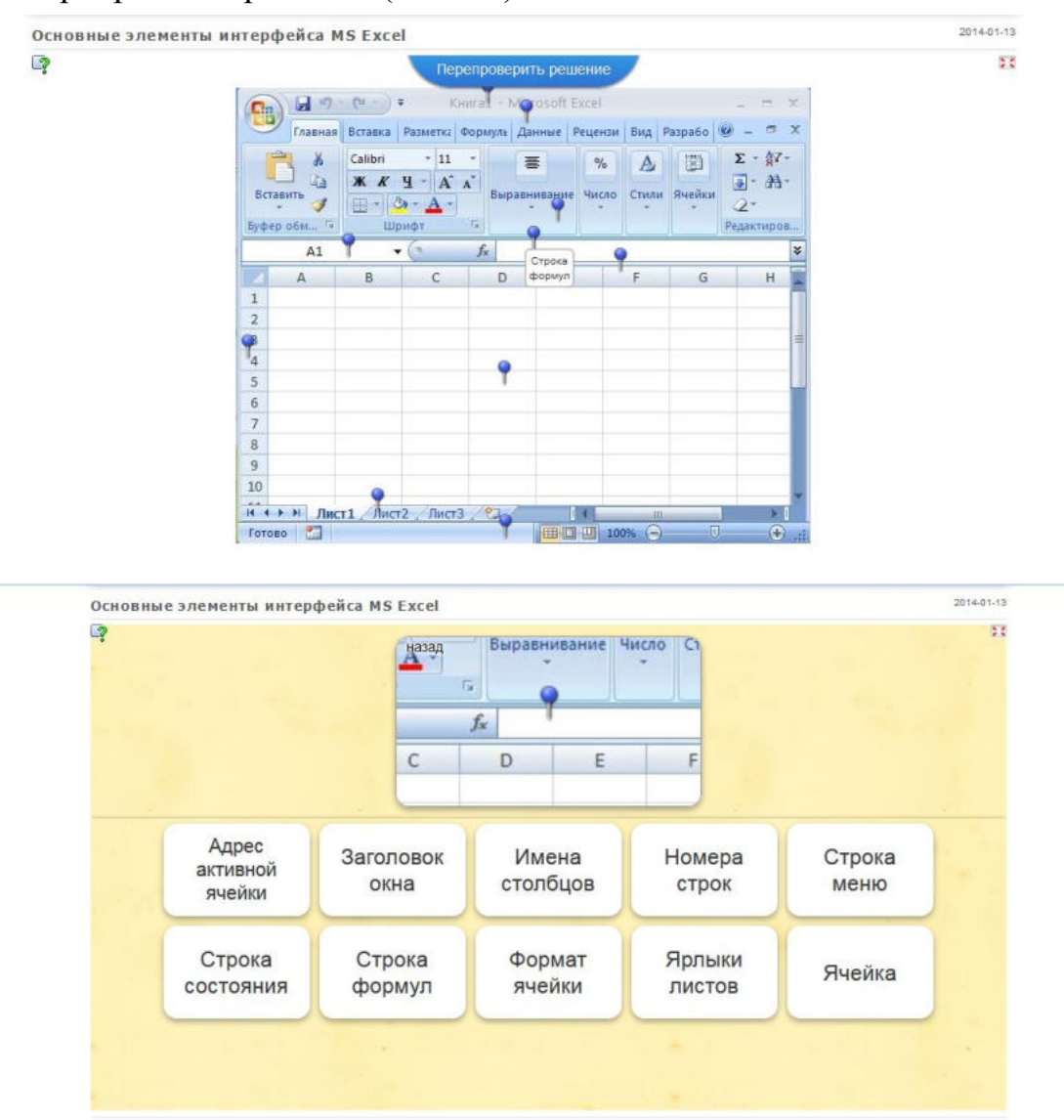

Рис. 21. Окно упражнения

Правила работы: Нажимаем на булавку, в появившемся окне выбираем правильный термин.

#### 5. **Публикация материала на персональном сайте педагога**

Открываем приложение на сайте http://learningapps.org. Переходим в нижнюю часть окна приложения и в пункте «Привязать» копируем HTML-код (Рис. 22).

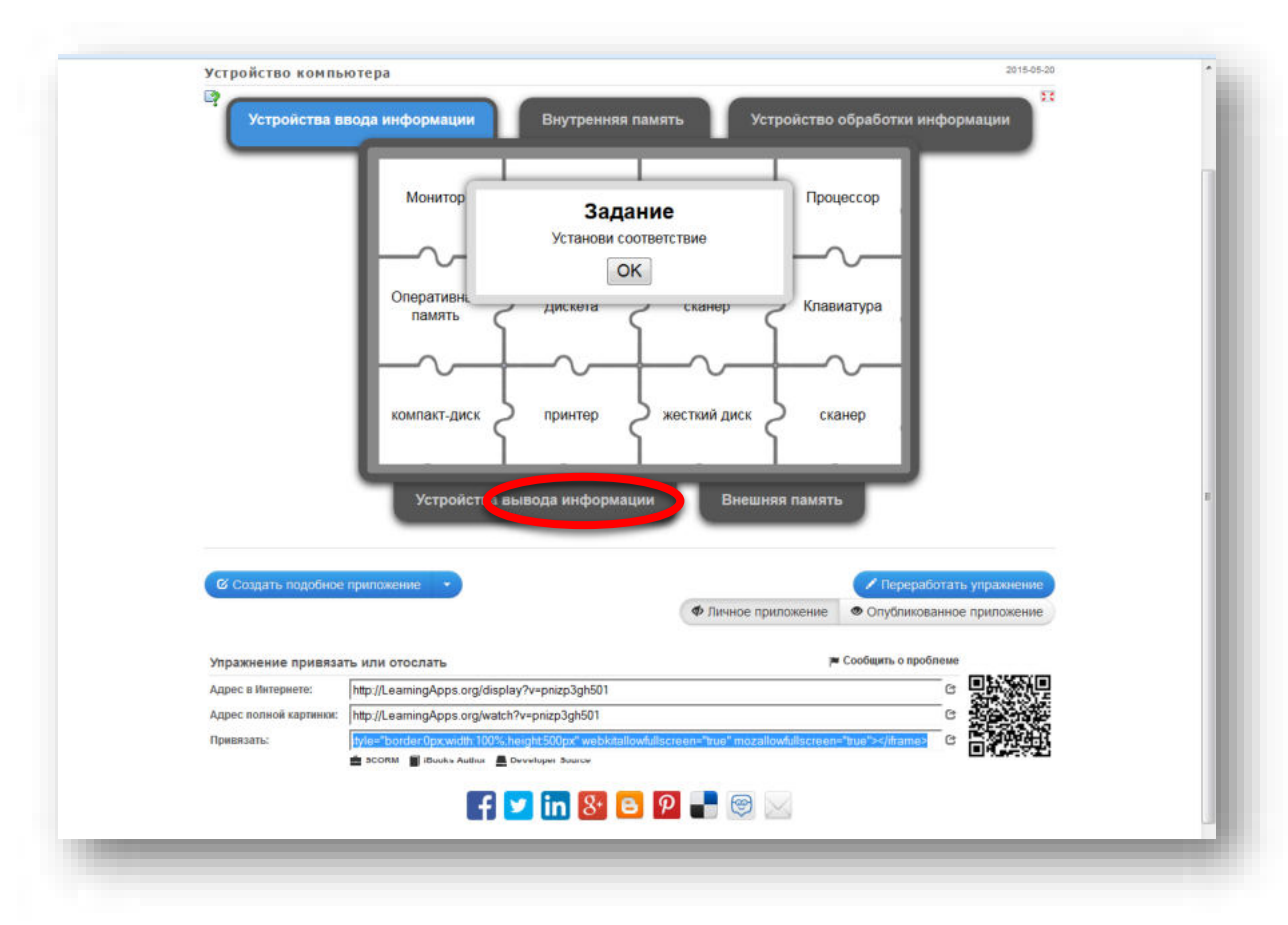

Рис. 22. HTML-код для вставки в сайт

Создаем новую запись на сайте и переходим в форму вставки HTML-кода. Вставляем скопированный код и сохраняем запись (Рис. 23).

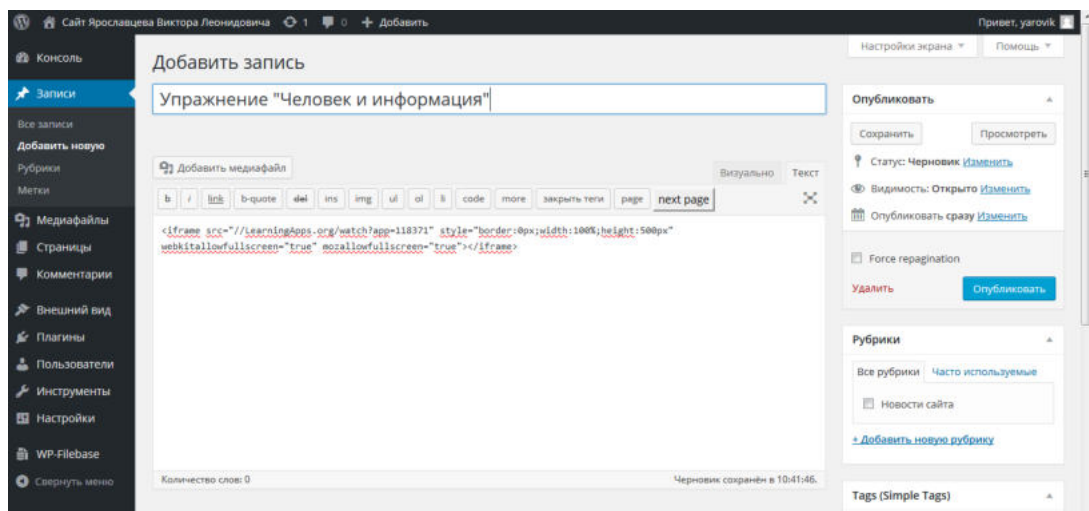

Рис. 23. Окно создания записи

Открываем страницу сайта и проверяем результат вставки приложения (Рис. 24)

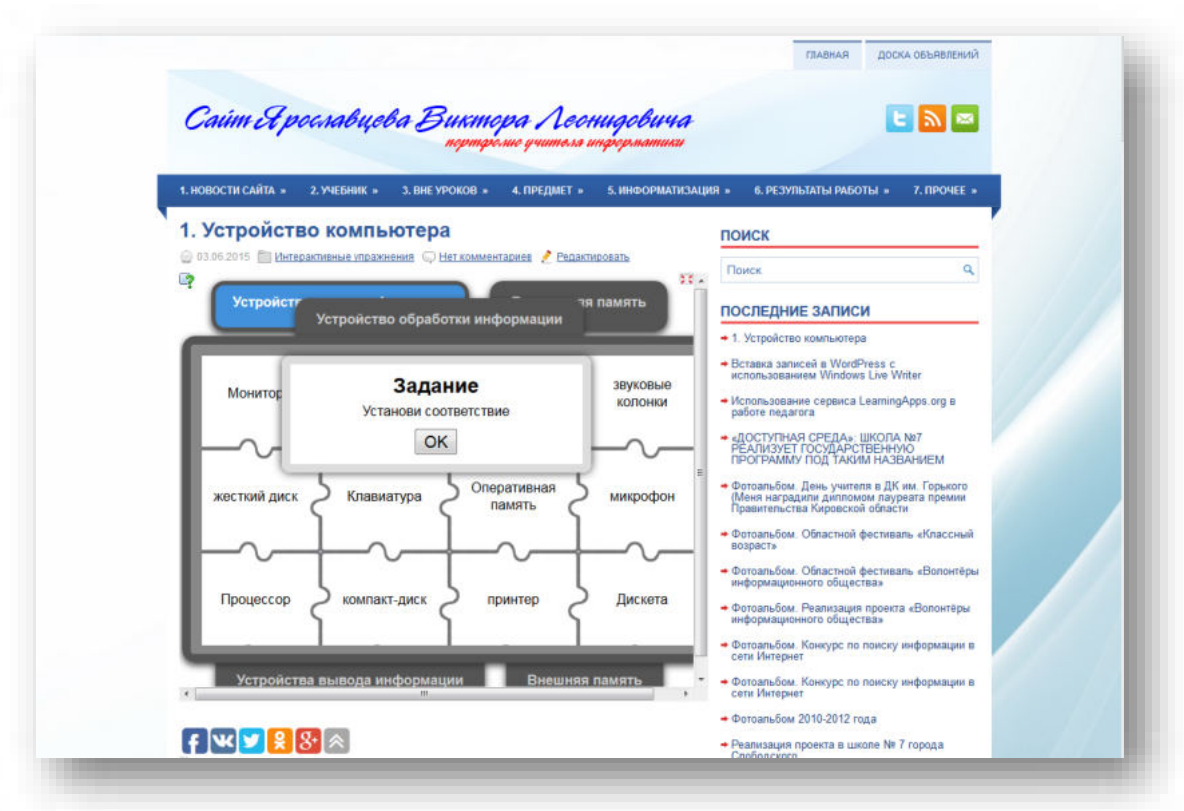

Рис. 24. Опубликованная запись со вставленным объектом

Источник: **<http://learningapps.org/>**

.